# Direction Générale des pouvoirs locaux, de l'Action Sociale et de la Santé (DGO5)

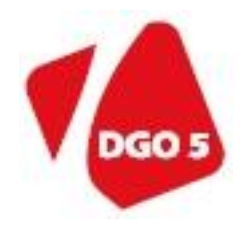

## **Génération, au moyen du logiciel eComptes, du fichier justificatif en matière de SUBVENTIONS REGLEMENTEES POUR L'ACTION SOCIALE ET LA SANTE**

**Mode d'emploi**

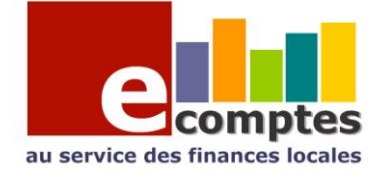

#### Préambule :

La comptabilité publique des pouvoirs locaux tenue par le receveur a en effet valeur probante. A ce titre, certains secteurs d'activité tels que la médiation de dettes ou les services d'insertion sociale publics l'utilisent déjà pour justifier l'utilisation de la subvention pour les dépenses inscrites sous la fonction comptable spécifique du secteur.

Toute dépense imputée sous un autre article budgétaire d'une autre fonction et ayant servi à l'accomplissement de l'activité subventionnée n'est donc prise en considération que moyennant une facturation interne.

Dès lors, un extrait certifié conforme par le receveur des documents comptables repris cidessous et arrêté par le pouvoir local (commune, cpas, province, association chapître XII, …) remplace le document « décompte récapitulatif » :

- la balance budgétaire récapitulative par article et groupes économiques des fonctions 8013, 84512 ou 846 ;
- le grand livre budgétaire des recettes et dépenses afférent aux mêmes fonctions ;
- en cas d'investissement(s), les pouvoirs locaux produiront également la ou les fiche(s) des projets extraordinaires afférents à ces fonctions ainsi que le tableau de l'amortissement des biens concernés.

Quant à la nature des dépenses admissibles et imputables aux subventions susvisées, les pouvoirs locaux veilleront au respect de la correcte utilisation de la subvention en se référant chaque fois que nécessaire à ce commentaire au titre de document de référence.

La version 17.03 patch 60 du logiciel eComptes mis à disposition des CPAS par la DGO5 permet de générer aisément ce fichier afin de pouvoir l'expédier par mail au Département de l'Action Sociale de la DGO5.

### **Préalable : (important ! )**

Votre application doit être à la version 17.03 patch 60. Normalement, si votre liaison internet le permet, cette mise à jour s'effectue automatiquement lorsque vous lancez votre logiciel à partir d'un poste où l'eComptes est installé.

Si tel n'était pas le cas, il est possible de procéder à une mise à jour logicielle manuelle via le menu « outil » « recherche nouvelle version » du logiciel eComptes.

Il peut arriver que cette mise à jour manuelle échoue (avec un message « échec de la connexion au serveur FTP » ... cela signifie que votre firewall n'autorise pas le passage vers l'extérieur. Si tel était le cas, demander au gestionnaire de votre réseau informatique d'autoriser la communication et le transfert de fichier avec le serveur eComptes [www.ecomptes.be](http://www.ecomptes.be/) sur le port 21. La connexion ftp peut être vérifiée au moyen du point « test connexion ftp » du menu « outil » du logiciel eComptes.

Pour rappel l'eComptes travaille sur uune copie standardisée de votre comptabilité, la BDCS. Celle-ci doit bien entendu être à jour avant de générer le fichier. Normalement, cette mise à jour s'effectue en automatique au moyen d'une tâche planifiée la nuit sur votre serveur.

Si tel n'était pas le cas, veuillez vous référer aux consignes générales reprise dans le manuel téléchargeable à l'adresse : <http://ecomptes.wallonie.be/focus/Fsic.pdf>

#### **Génération du fichier pour l'Action Sociale, mode d'emploi :**

Une fois que vos données sont à jour (voir préalable ci-avant) , cette opération s'effectue simplement :

Allez dans le menu « génération » de votre logiciel « eComptes » , cliquez sur « Documents pour DGO5 Action Sociale »

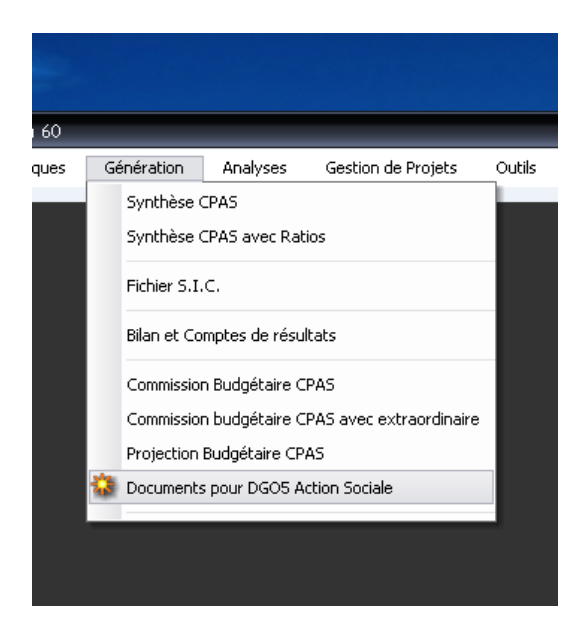

Introduisez l'exercice concerné, le numéro de la fonction concernée, par exemple « 8013 » pour la médiation de dette.

Cliquez sur générer le fichier , une fenêtre vous propose alors de choisir , ou de créer, un répertoire de destination où vous pourrez récupérer votre fichier afin de l'expédier en pièce jointe par email.

Le nom du fichier est standardisé de la manière suivante : NomduCPAS\_Exercicecomptable\_nodeFonction

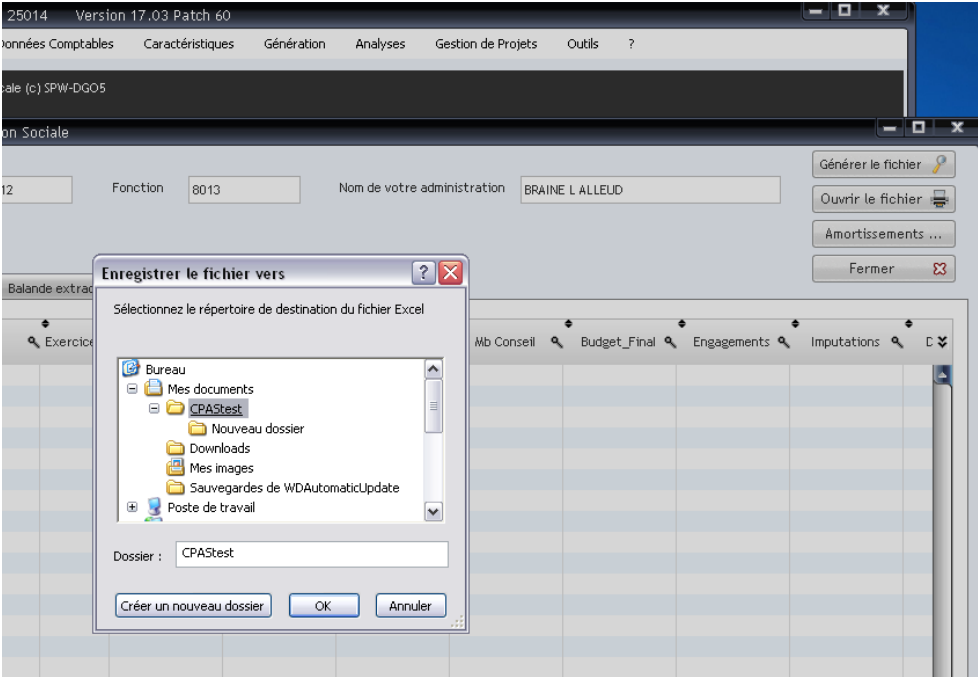

Le résultat de la recherche est alors affiché à l'écran, avec 3 onglets :

- La balance ordinaire qui liste le total par article en recette et en dépense des opération de la fonction concernée
- La balance extraordinaire qui liste le total par article en recette et en dépense des opération de la fonction concernée si vous avez des dépenses extraordinaires afférentes à la fonction. ( Le système identifie les éventuelles recettes hors fonction (ex : prélèvement) sur base du no de projet extraordinaire , et repère également les durées d'amortissement au moyen des durées standard. Si la durée standard ne convenait pas, il vous est possible de la modifier manuellement dans le tableau du fichier excel généré en l'accompagnant d'une note explicative)
- Le détail des opérations qui une extraction de votre journal budgétaire relatif à la fonction sélectionnée.

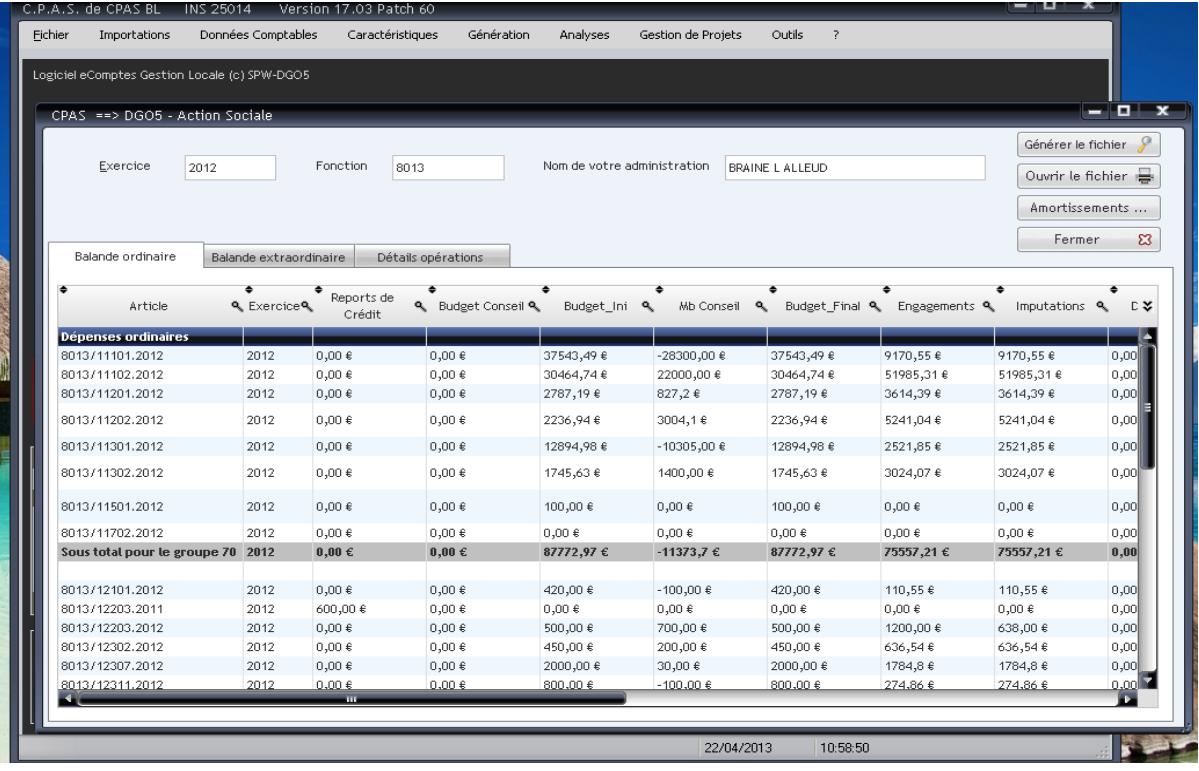

*N.B. : Veuillez noter également que ce module de votre logiciel eComptes peut également vous servir pour extraire à usage interne les balances relatives à toute fonction de votre choix...*